# E InvoiceOne®

Guía para crear Recibo de Pago (MXN) de factura en moneda extranjera (USD)

• PremiumOne

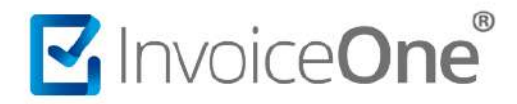

A continuación, te mostramos el proceso para emitir un recibo de pago de una factura emitida en dólares con un pago recibido en moneda nacional (pesos mexicanos).

### **Crear Recibo de pago**

Al iniciar sesión nos muestra la ventana principal de nuestro sistema de facturación, las opciones para poder realizar el recibo de pago, directamente en Inicio, da clic en el botón **\$ Crear Pago** aquí utilizaremos esta opción:

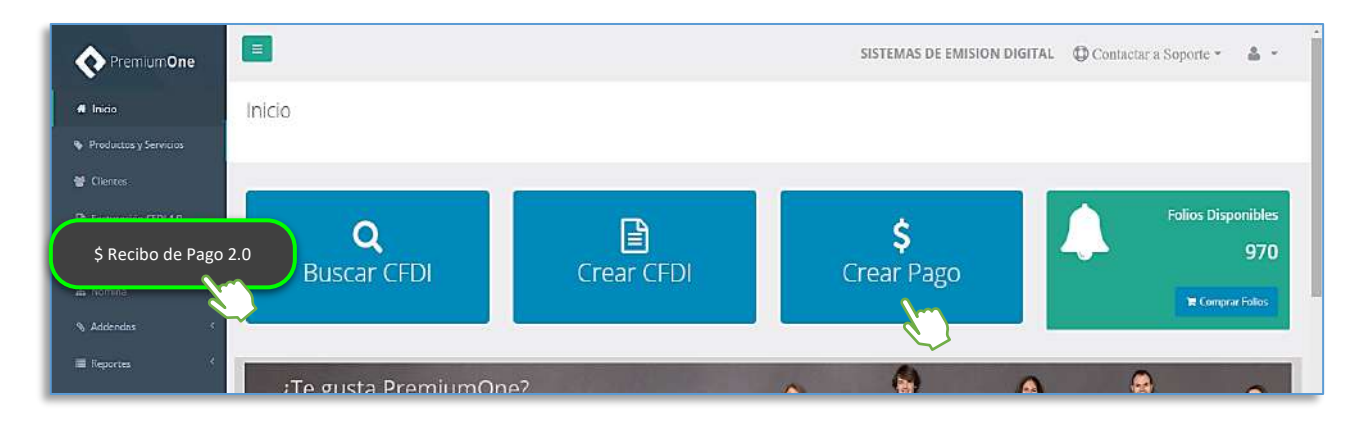

#### **1. Buscar facturas**

**Selecciona cliente y periodo de su emisión**

Selecciona al cliente a quien emitió el CFDI, elije una opción para **consultar por** rango de fechas o periodos de 15 hasta 90 días, por último, da clic en **Buscar.**

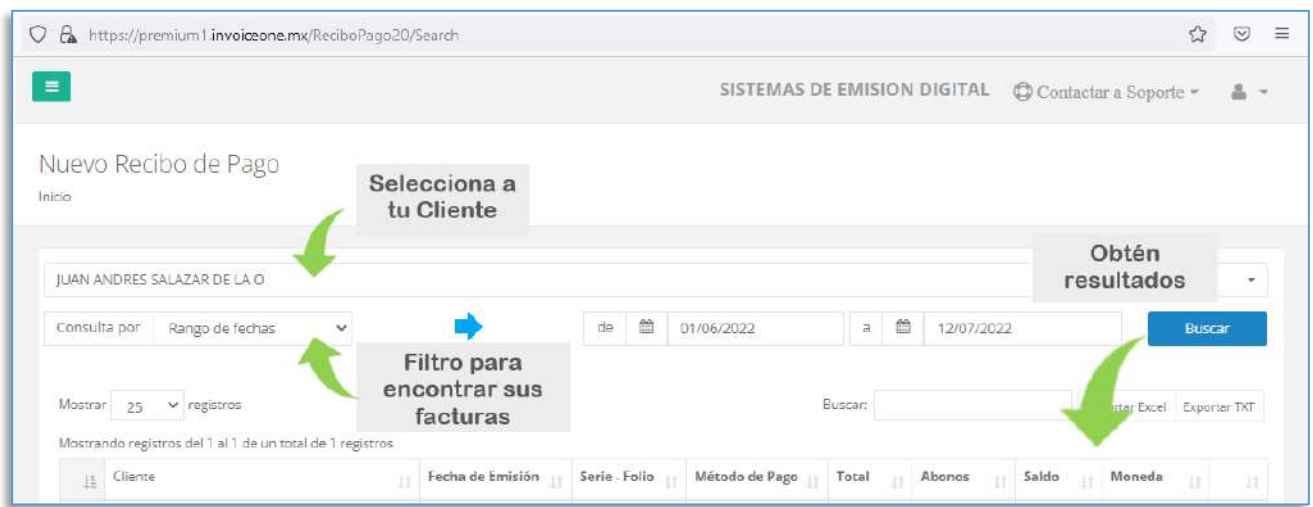

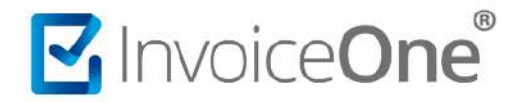

# **2. Selecciona la(s) factura(s)**

Una vez que se muestre la lista de las facturas emitidas, selecciona la casilla del lado izquierdo y da clic en el botón **Siguiente.**

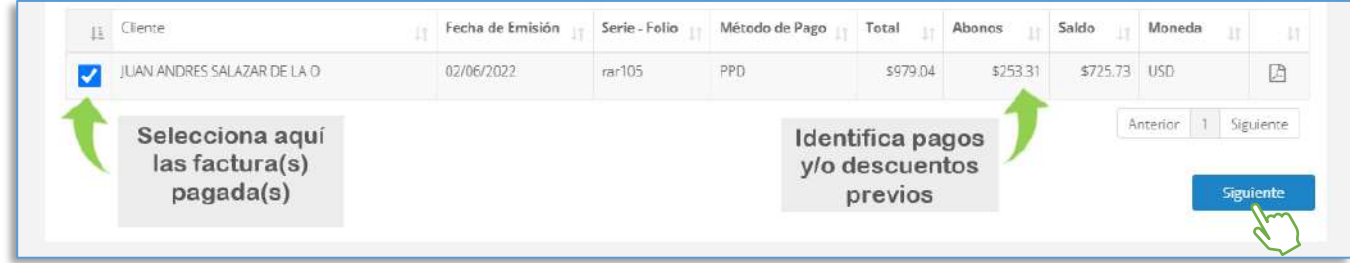

# **3. Llena el nuevo recibo de pago**

En esta pantalla y formulario ya ingresarás los datos correspondientes al recibo de pago.

- 1. En **Monto del pago y moneda**, ingresa la cantidad recibida en **MXN**
- 2. Enseguida identifica el **lugar, fecha y hora de emisión**, la **serie** y **folio** para el recibo de pago; si aún no lo tienes deberás darlos de alta, consulta en configuración > series > agregar para dar de [Alta Series](http://www.invoiceone.com.mx/soporte/premiumone/series/)

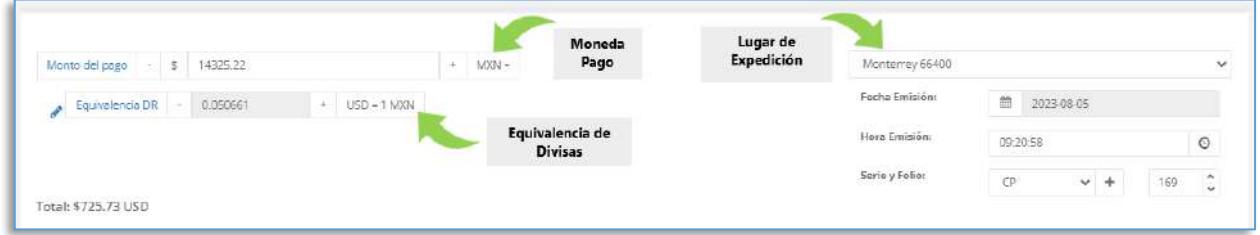

3. Indica la equivalencia. Da clic en editar y agrega el valor calculado con la **operación de conversión** de la moneda: **1 / Tipo de Cambio** (considera el tipo de cambio del dólar cuando se hizo el pago).

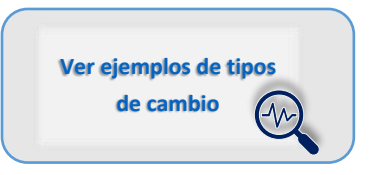

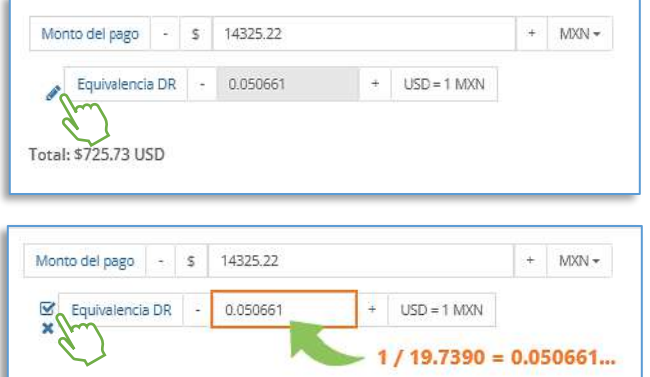

#### Ejemplo:

Si el TipoCambio es de \$ 19.7390 pesos x dólar, realiza la operación de conversión: 1 / 19.7390, el resultado resulta con muchos decimales, solo incluye hasta 6 dígitos, y entonces tendrás el valor EquivalenciaDR = 0.050661...

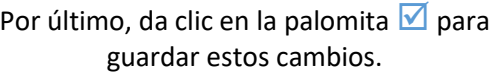

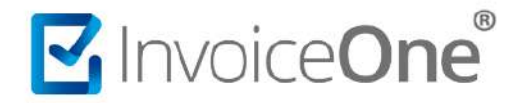

Donde los valores que une la línea verde y la línea naranja tienen el mismo total; puede haber una variación cuando hay monedas distintas entre el pago y los documentos relacionados, por la conversión monetaria.

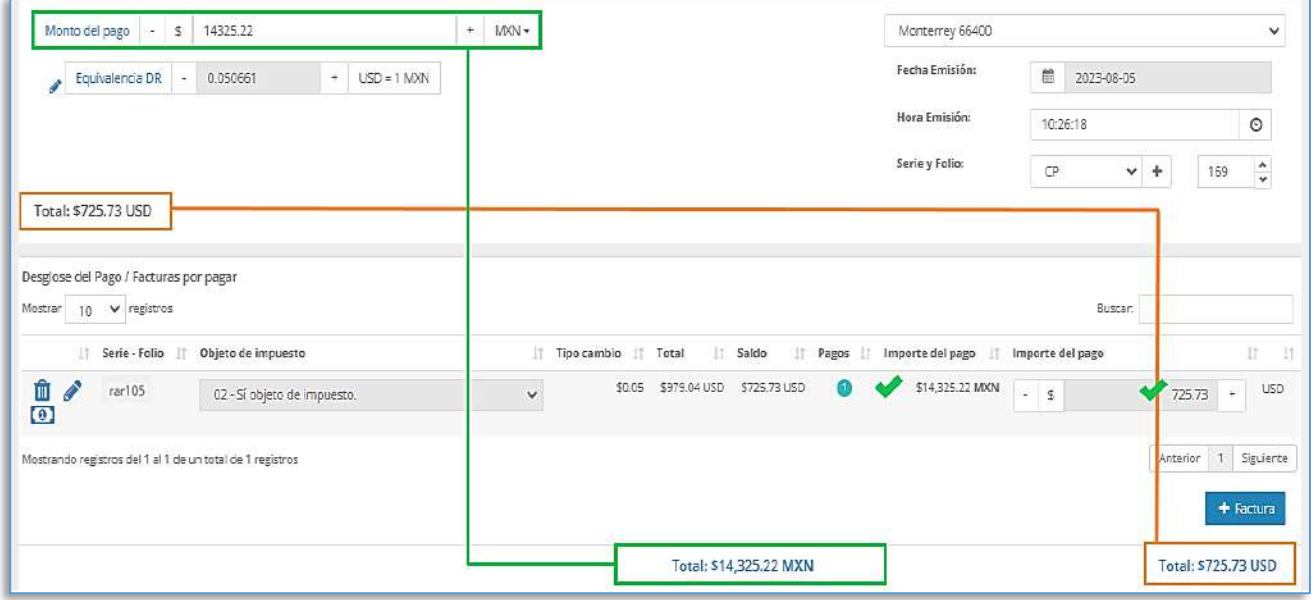

#### **4. Desglose de la(s) factura(s) por pagar**

Aquí se determinan la(s) factura(s) vinculadas al recibo de pago. Y requiere de nuevos campos para el complemento de pago, la clave de **objeto de impuesto** y revisión del **desglose de los impuestos** que se hayan incluido en las factura(s) relacionada(s).

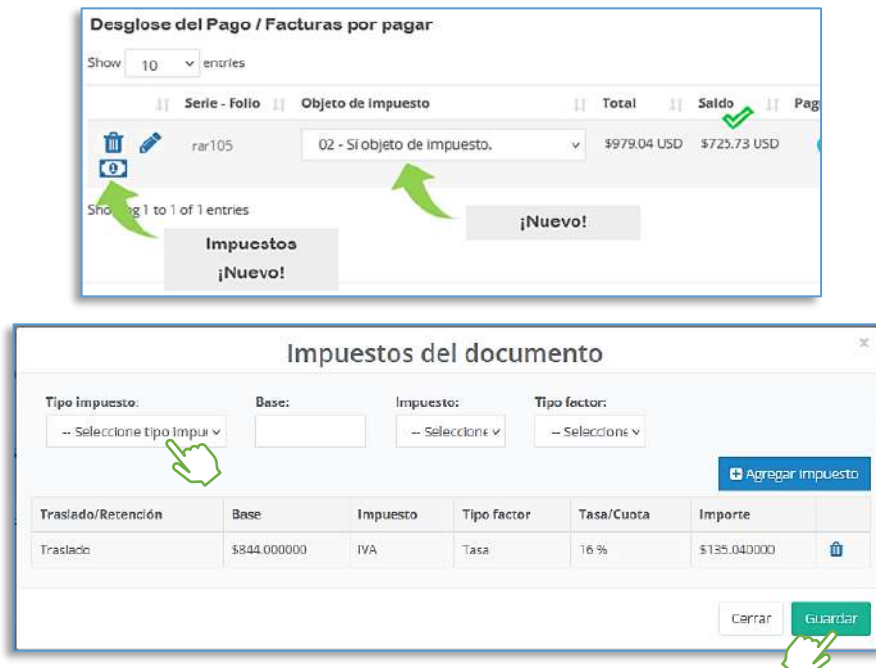

Edita con el lápiz *e* para agregar el **objeto de impuesto**: *01, 03 o 04 cuando la factura NO desglosa impuestos o 02 cuando el CFDI SI desglosa sus impuestos.* Da clic en la palomita  $\blacksquare$  así guardas estos cambios.

Puedes ver el desglose de impuestos, dando clic en el billete  $\left| \begin{array}{ccc} 0 \\ \end{array} \right|$  y de ser necesario puedes editar y guardar los cambios de impuestos que requieras.

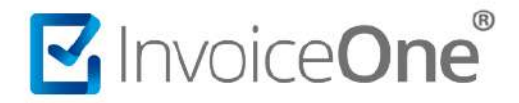

#### **5. Información del pago**

Aquí indicas los datos del pago recibido como: fecha y hora del pago, forma del pago<sup>1</sup>, cuentas, número de operación (referencia), e información digital de los certificados del pago si fue en modalidad SPEI<sup>2</sup>.

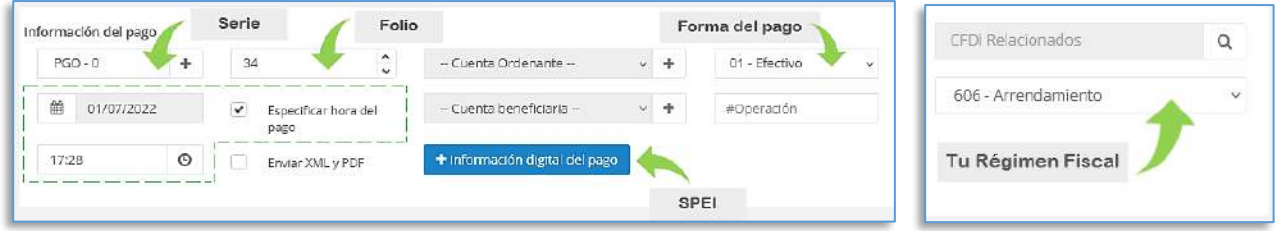

En **CFDI Relacionados,** en el botón de consulta para seleccionar el folio del recibo a sustituir.

Si aplicaste una relación guarda este cambio en tu recibo y por último indica **tu régimen fiscal** ¡no lo olvides!

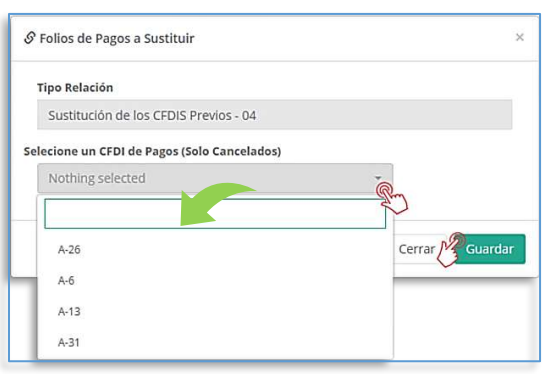

# **6. Nuevos datos fiscales del cliente**

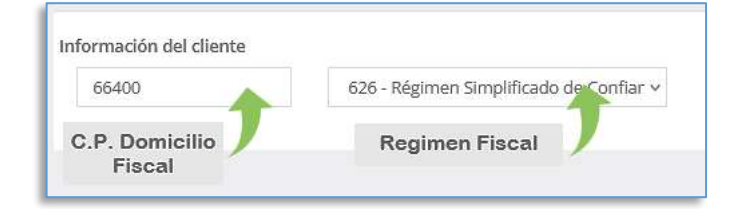

Ahora es necesario incluir los datos fiscales del receptor de pago.

Al terminar el llenado del pago, podrás elegir una de las tres opciones que a continuación te explicaremos.

# **7. Funciones**

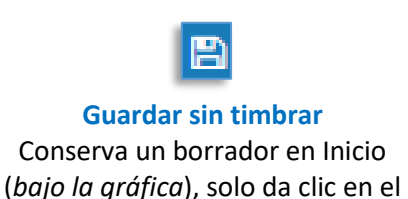

lápiz para recargarlo.

**Vista previa**

Permite cargar la vista preliminar, del recibo sin validez oficial previo a la emisión del pago.

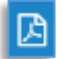

#### **Timbrar pago**

Emite el pago y brinda la opción para enviar a correo el XML y PDF o bien descargar los archivos.

<sup>1</sup> *En rojo datos obligatorios del pago, el resto datos condicionados a la forma de pago y los números de cuenta que se pueden declarar.*

<sup>2</sup> *En caso de incluir +Información digital del pago, los tres campos se llenan de forma obligatoria con: cadena, sello y certificado acordes a la operación electrónica SPEI, en caso contrario omita su declaración.*

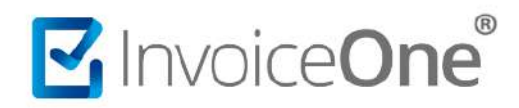

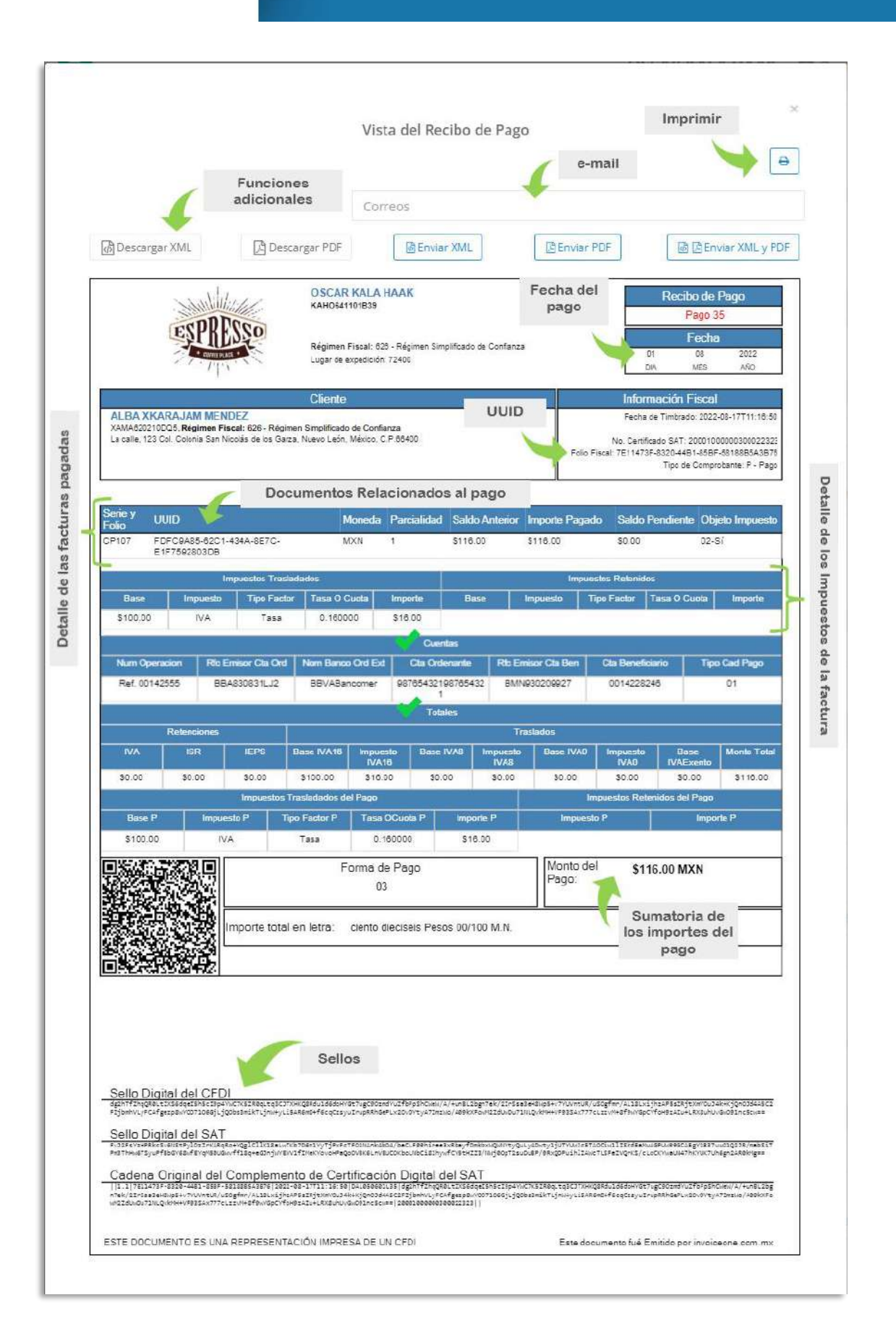

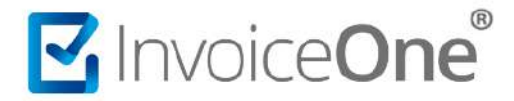

#### **Publicaciones de Tipo de Cambio**

Estará publicado el *tipo de cambio* con respecto a la moneda nacional (peso mexicano) que son utilizados en facturación electrónica y pagos, consulte por fechas en:

- **o BANXICO [FIX]:** <https://www.banxico.org.mx/tipcamb/main.do?page=tip&idioma=sp>
- <span id="page-6-0"></span>**o DOF [DÓLAR]:** <https://dof.gob.mx/indicadores.php#gsc.tab=0>

#### **Tipos de Cambio**

Hay conversiones y monedas a considerar. Y para mostrarte algunos ejemplos de estas equivalencias se presenta la tabla siguiente:

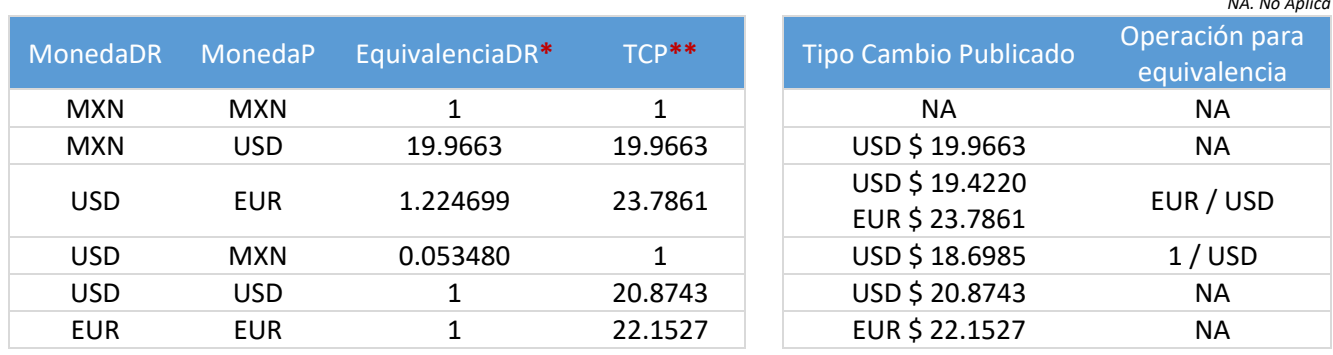

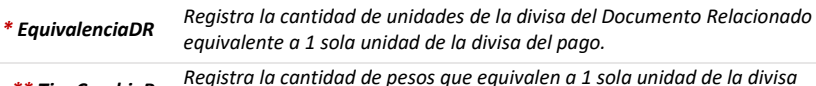

*Monedas Representadas* MXN : peso mexicano USD : dólar americano

*NA. No Aplica*

#### *\*\* TipoCambioP* EUR : euro *indicada en el campo moneda del pago (MonedaP). Registra la cantidad de pesos que equivalen a 1 sola unidad de la divisa*

# **Mesa de ayuda**

En caso de presentar alguna duda o inconveniente con los procesos aquí descritos, contacta a nuestros agentes en la mesa de servicio. Estos son nuestros medios de contacto:

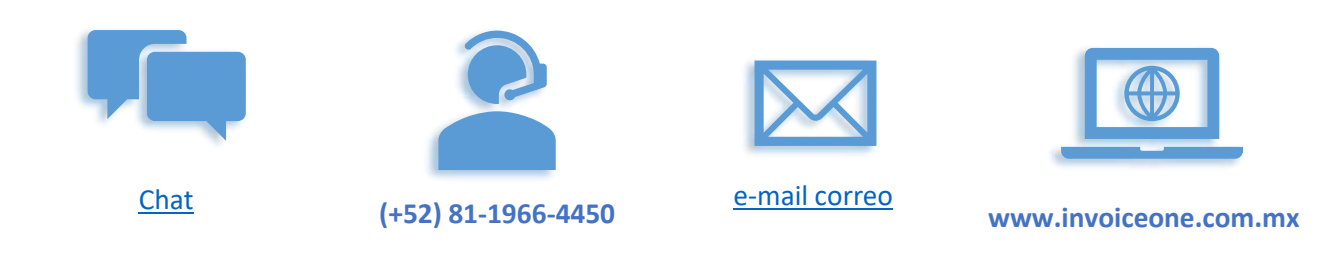

A sus órdenes